# **Research**<br>**Professional**

Organizing your funding opportunities at SDU and OUH. How to make:

- Saved searches with known funders
- Bookmark folders with relevant calls

## Definitions:

- A saved search always performs a new search: it is a dynamic, *automatically updated* list.
- A bookmark always brings up the same item; it can *only be changed manually*.

- Saved searches are very good for *keeping track of calls from known funders.*
- Bookmark folders are very good for *archiving and keeping track of specific calls.*

## What you need for this exercise:

- A list of funders of interest
- An active user account in Research Professional

Important! There are two log-in boxes, but one is more tedious for SDU/OUH:

- 1. With your individual username/password always use this for SDU/OUH
- 2. With a university account works but requires more steps Do not use!

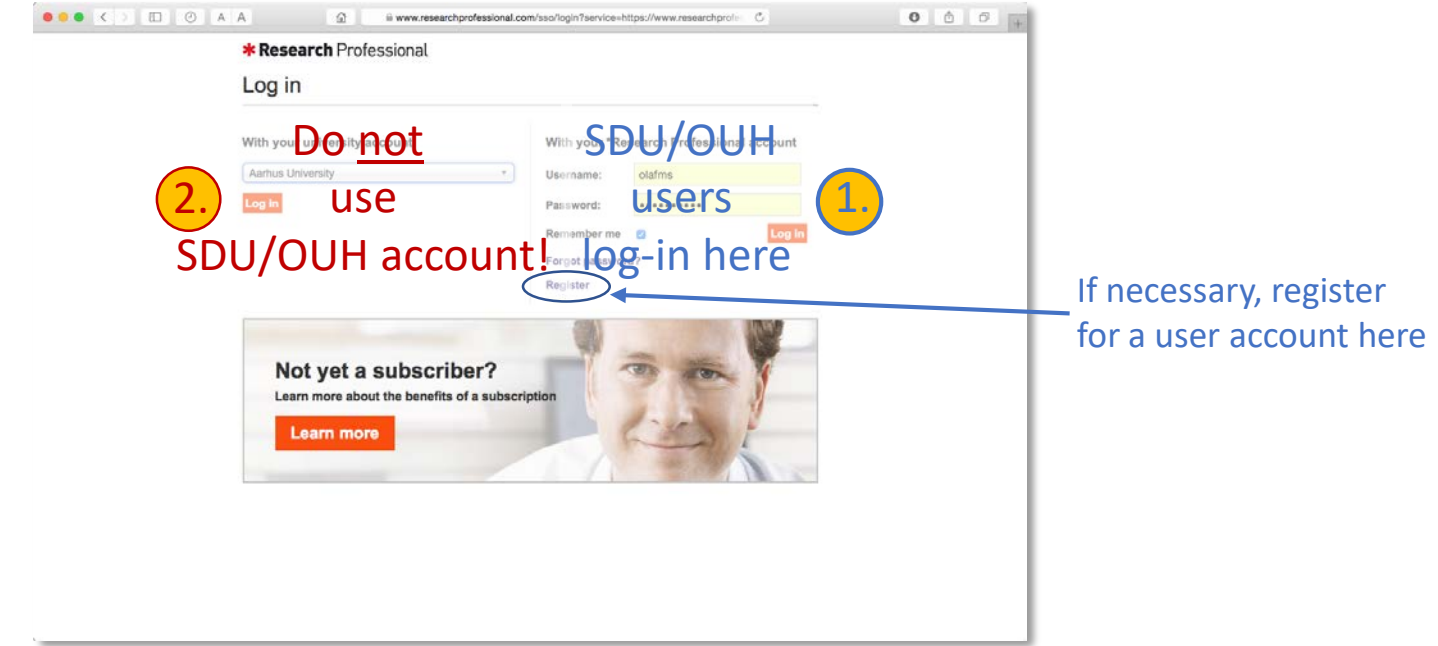

Saved searches **Saved Search Saved Search With Specific funders** is **saved search with specific funders** is demonstrated.

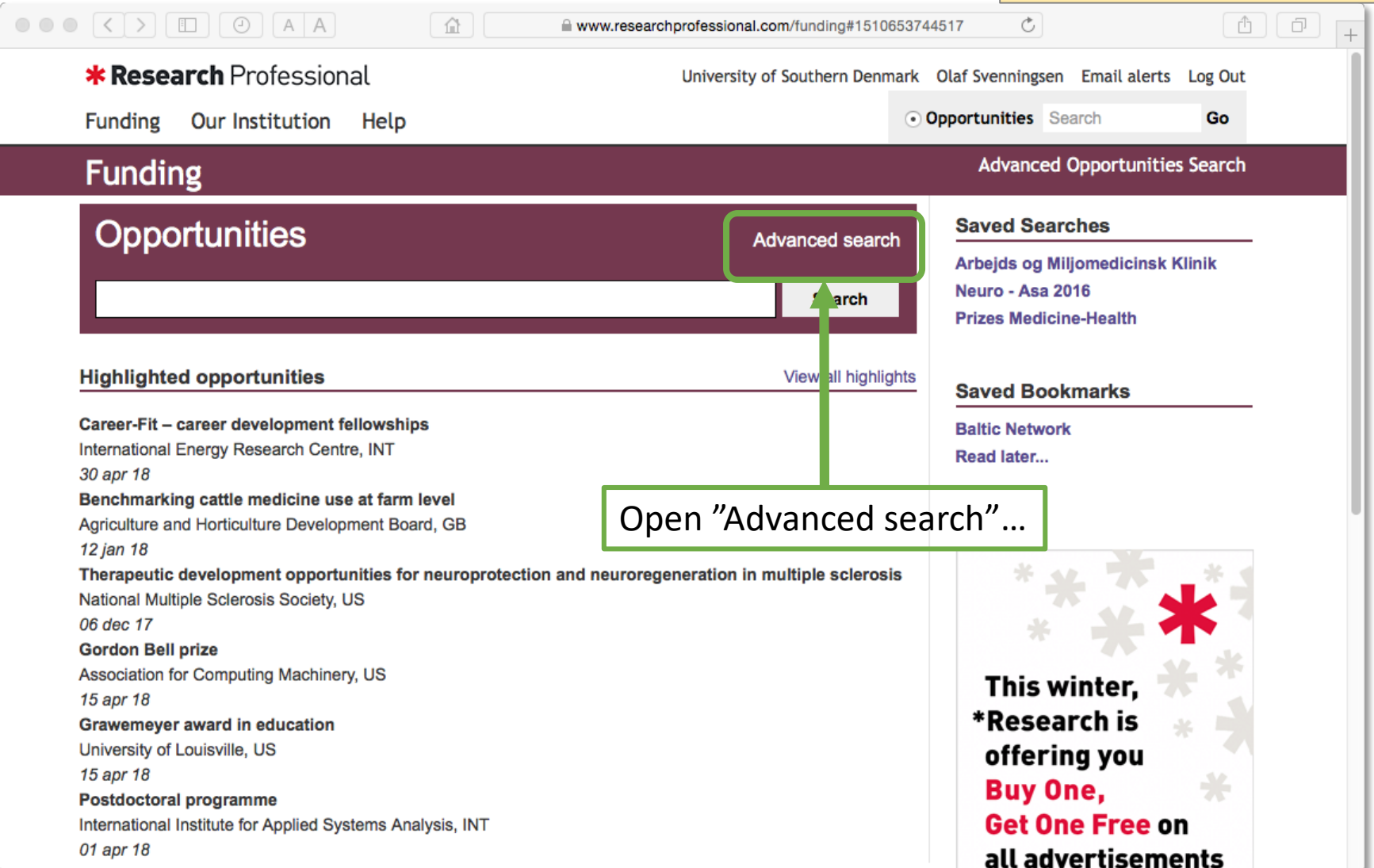

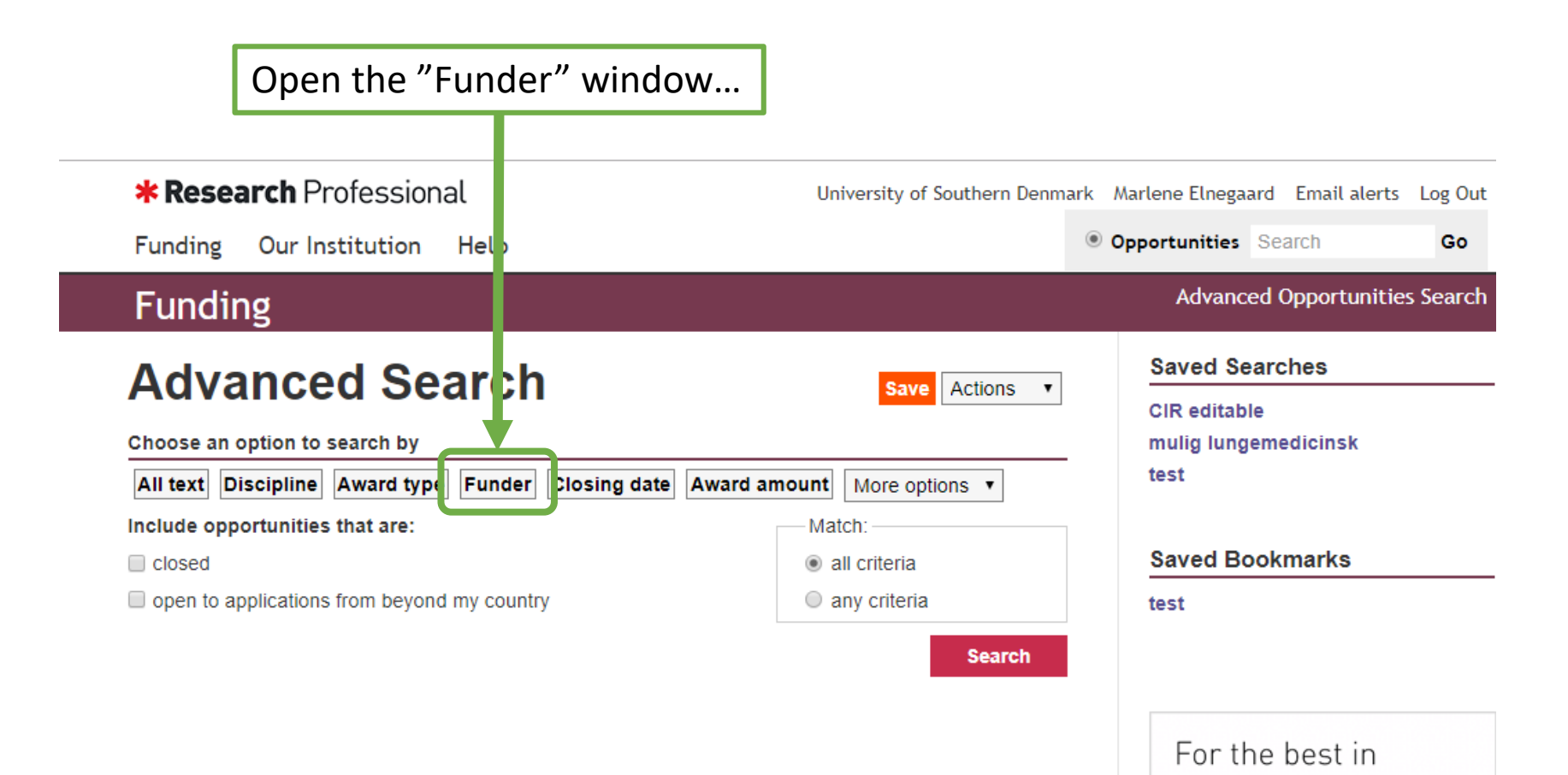

research and HE

career opportunities, use **\* Research** Jobs

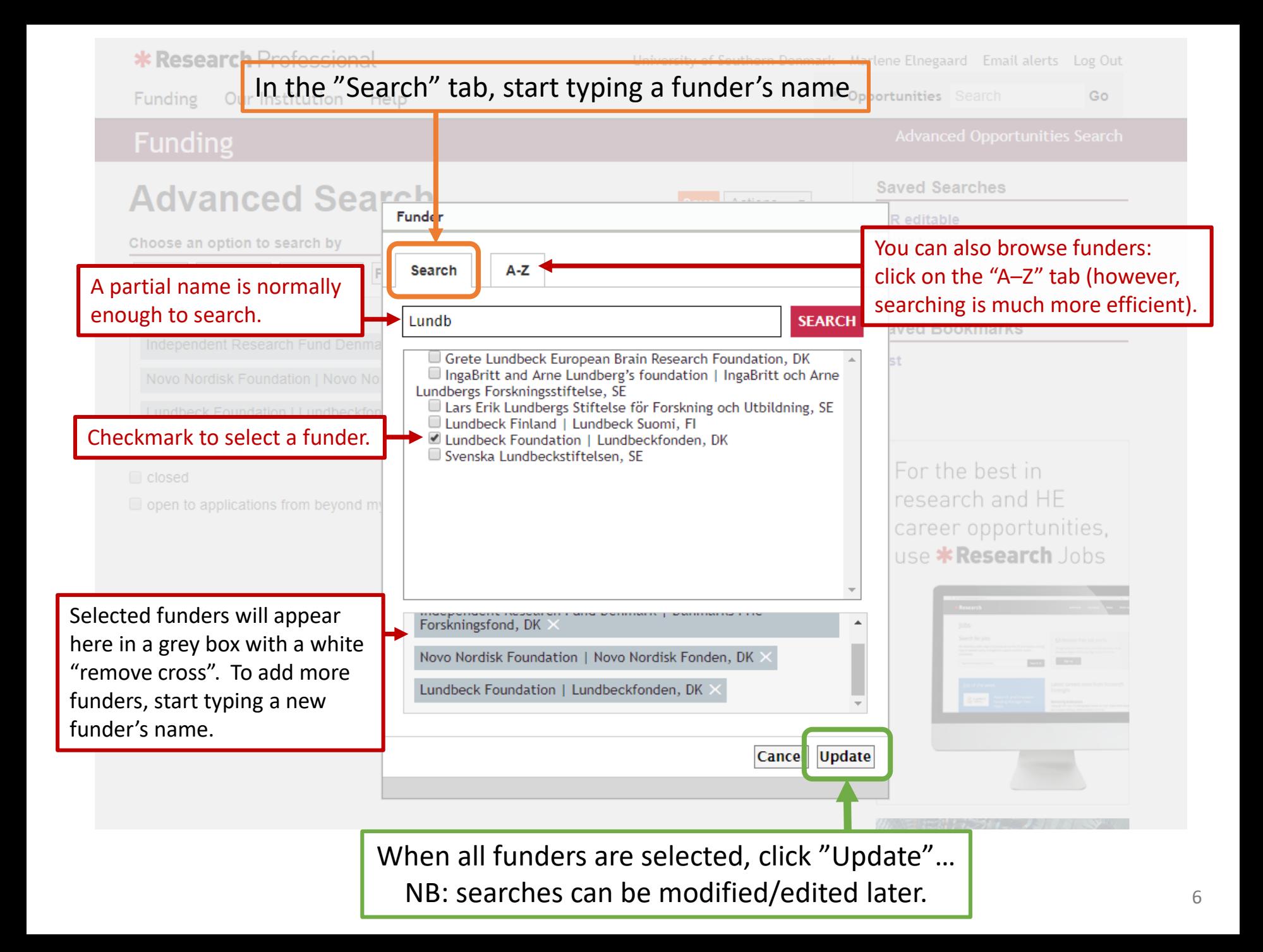

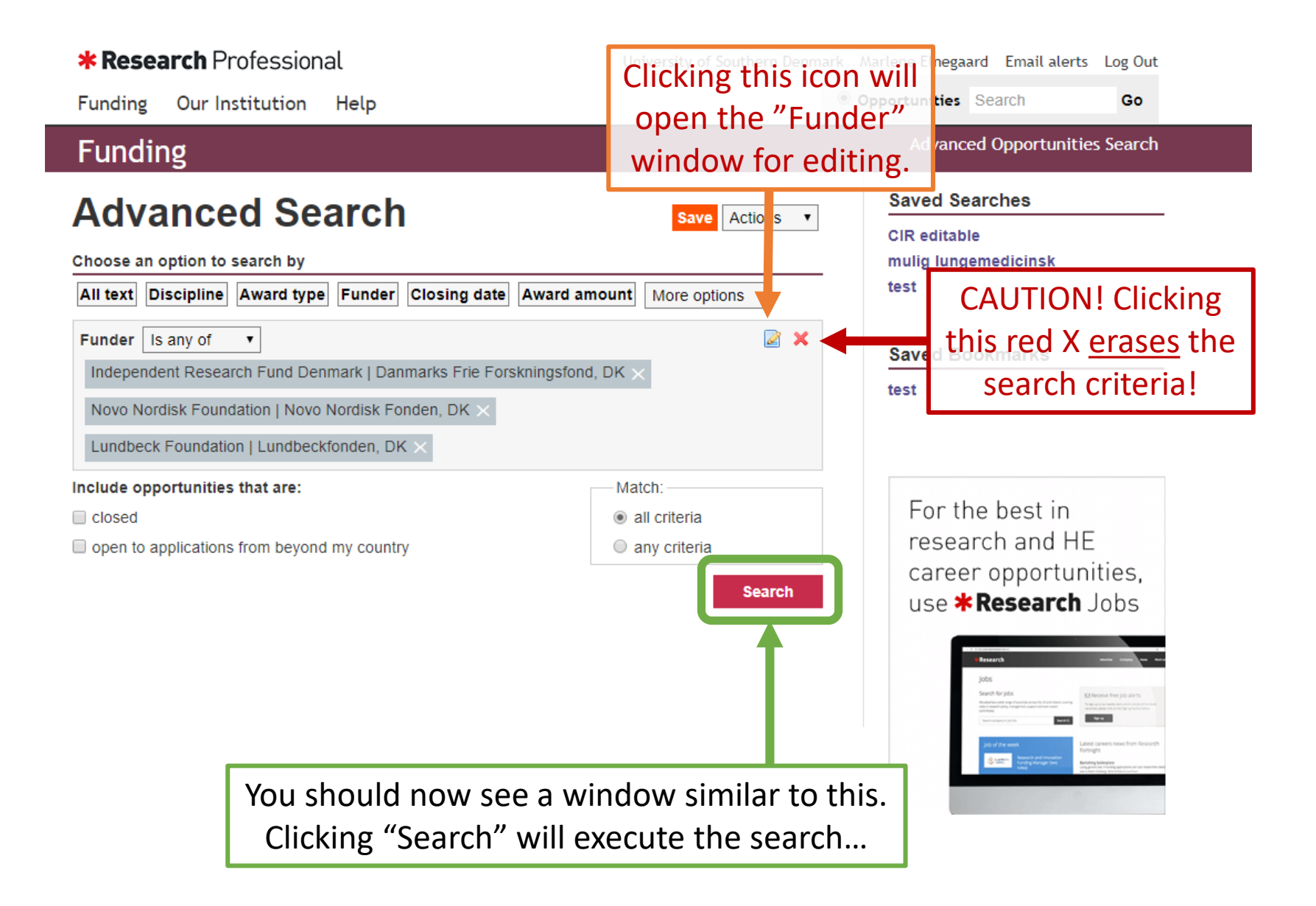

### **\* Research** Professional University of Southern Denmark Marlene Elnegaard Email alerts Log Out O Opportunities Search Our Institution Go Funding Help **Advanced Opportunities Search Funding Saved Searches Advanced Search Save** A ctions **CIR** editable Choose an option to search by mulig lungemedicinsk test All text Discipline Award type Funder Closing date Award amount More botions Ø Funder | Is any of  $\boldsymbol{\times}$  $\pmb{\mathrm{v}}$ **Saved Bookmarks** Independent Research Fund Denmark | Danmarks Frie Forskningsfond, DK test Novo Nordisk Foundation | Novo Nordisk Fonden, DK > Lundbeck Foundation | Lundbeckfonden, DK X  $\mathbf 0$  Options **Search** For the best in research and HE **Results Bookmark** A tions  $\pmb{\mathrm{v}}$ career opportunities, 88 items found use **\* Research** Jobs Results per page 50  $\bullet$ **AV** Sort | Closing date  $\pmb{\mathrm{v}}$ revious 1 2 Next □ Closing date Max amount March 19  $\Box$ 13 Mar 19 Projektstøtte til naturvidenskabelig uddannelse og formidlin **DKK** Novo Nordisk Foundation | Novo Nordisk Fonden, DK 3.000.000 0 15 Mar 19 International innovation project grants **Not** Novo Nordisk Foundation | Novo Nordisk Fonden, DK specified 0 19 Mar 19 Symposia grants **DKK** Novo Nordisk Foundation | Novo Nordisk Fonden, DK 320,000

This is the results window. To save this search, click the orange "Save" button…

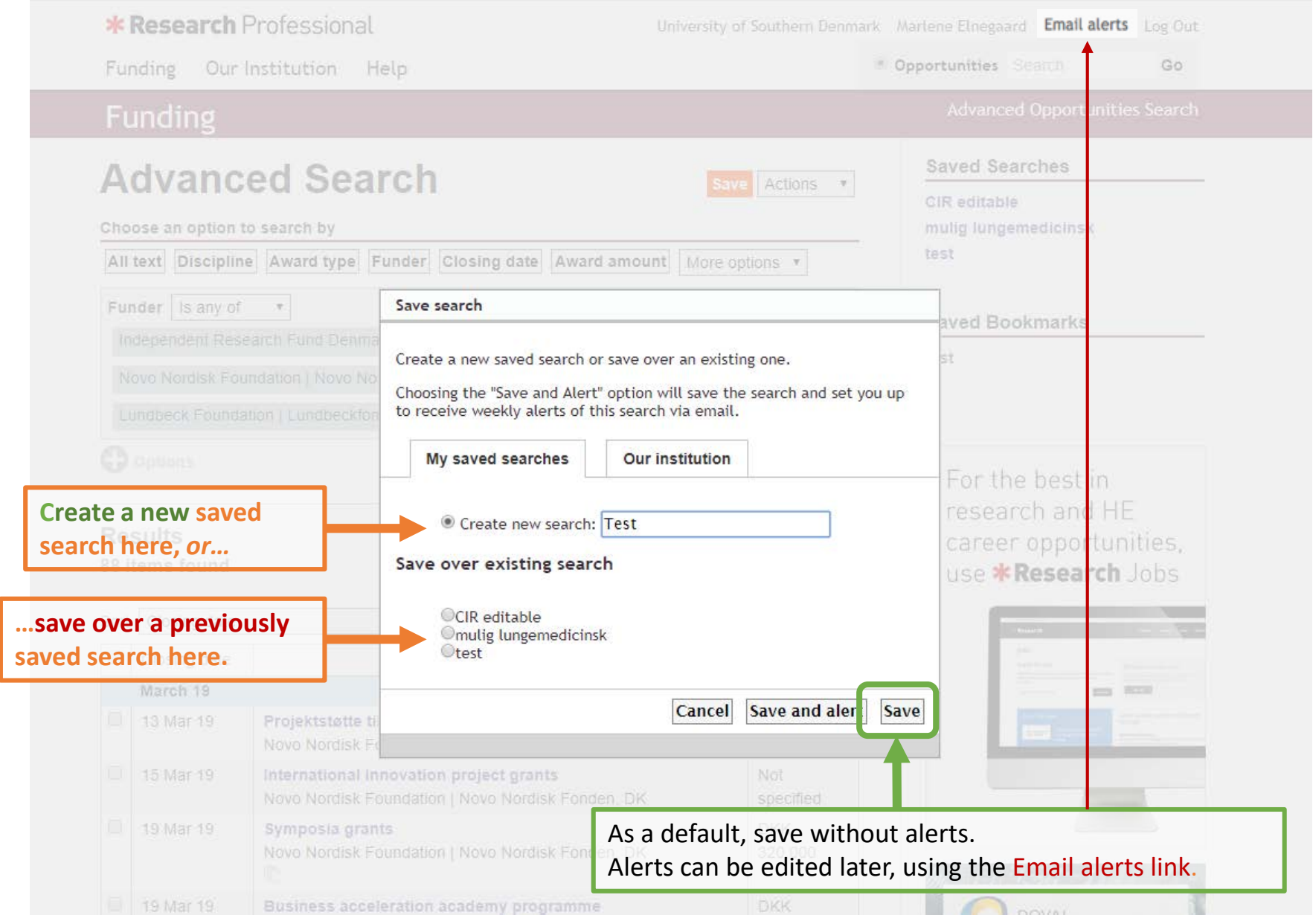

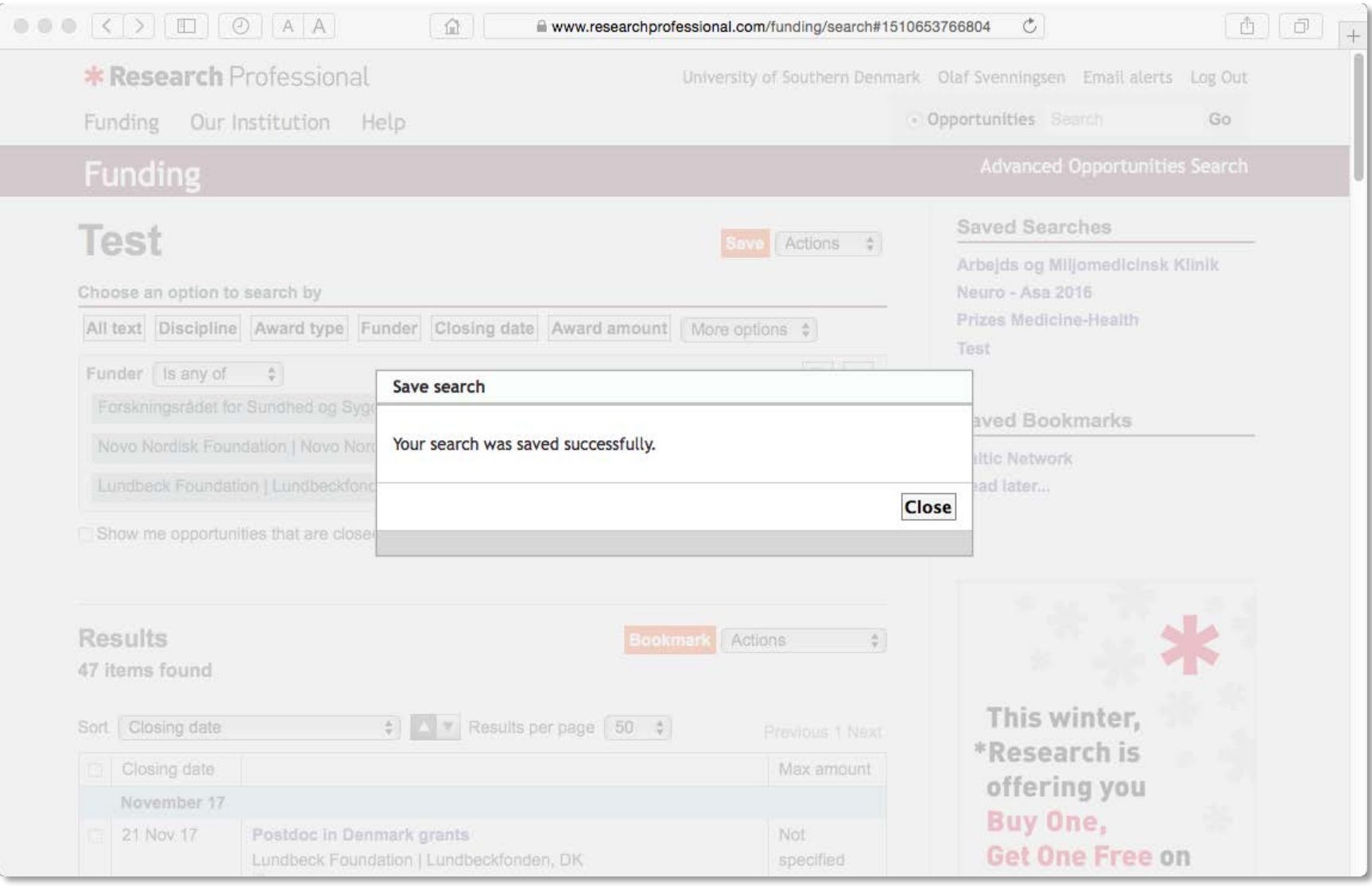

Click "Close"

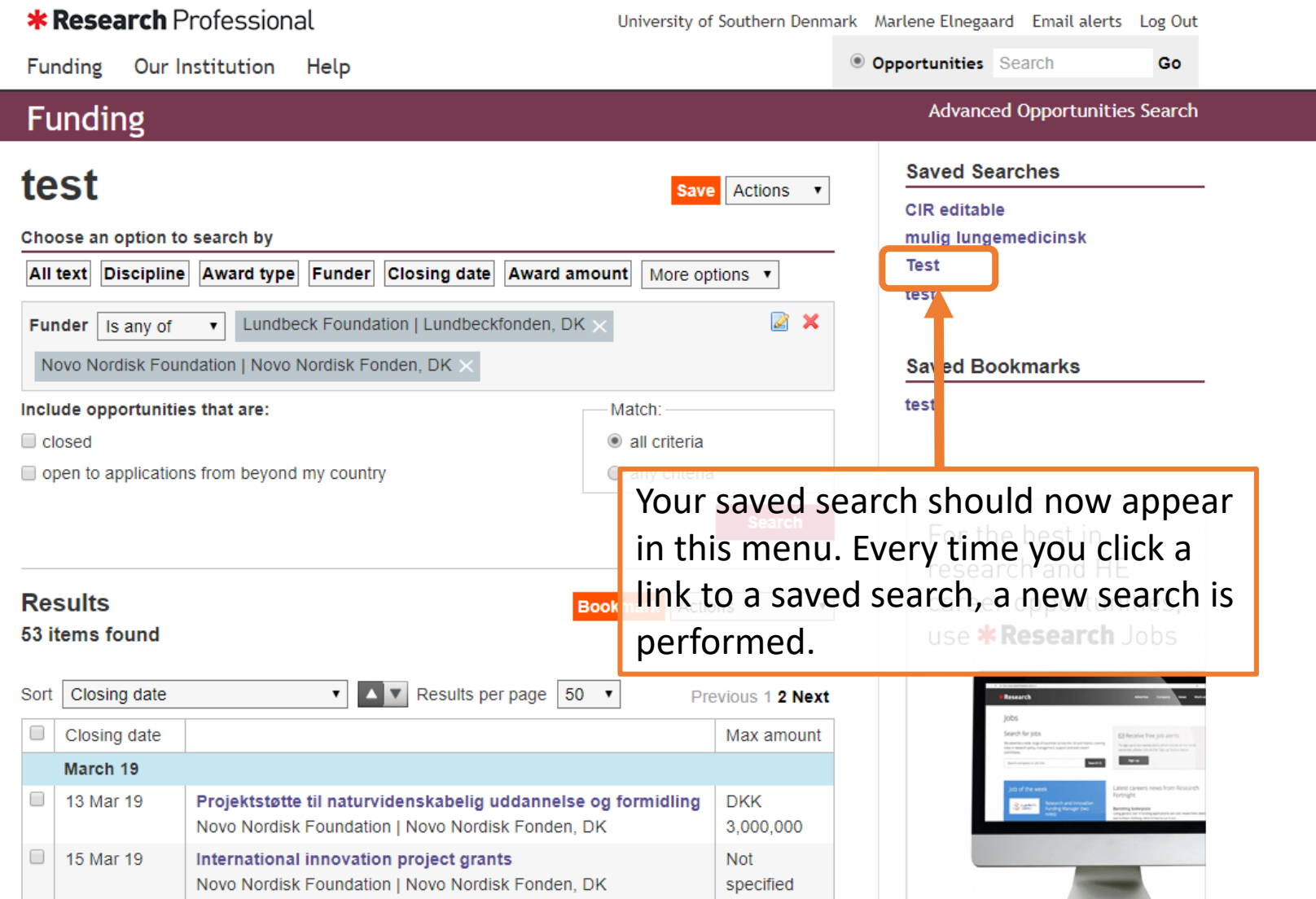

# Email alerts

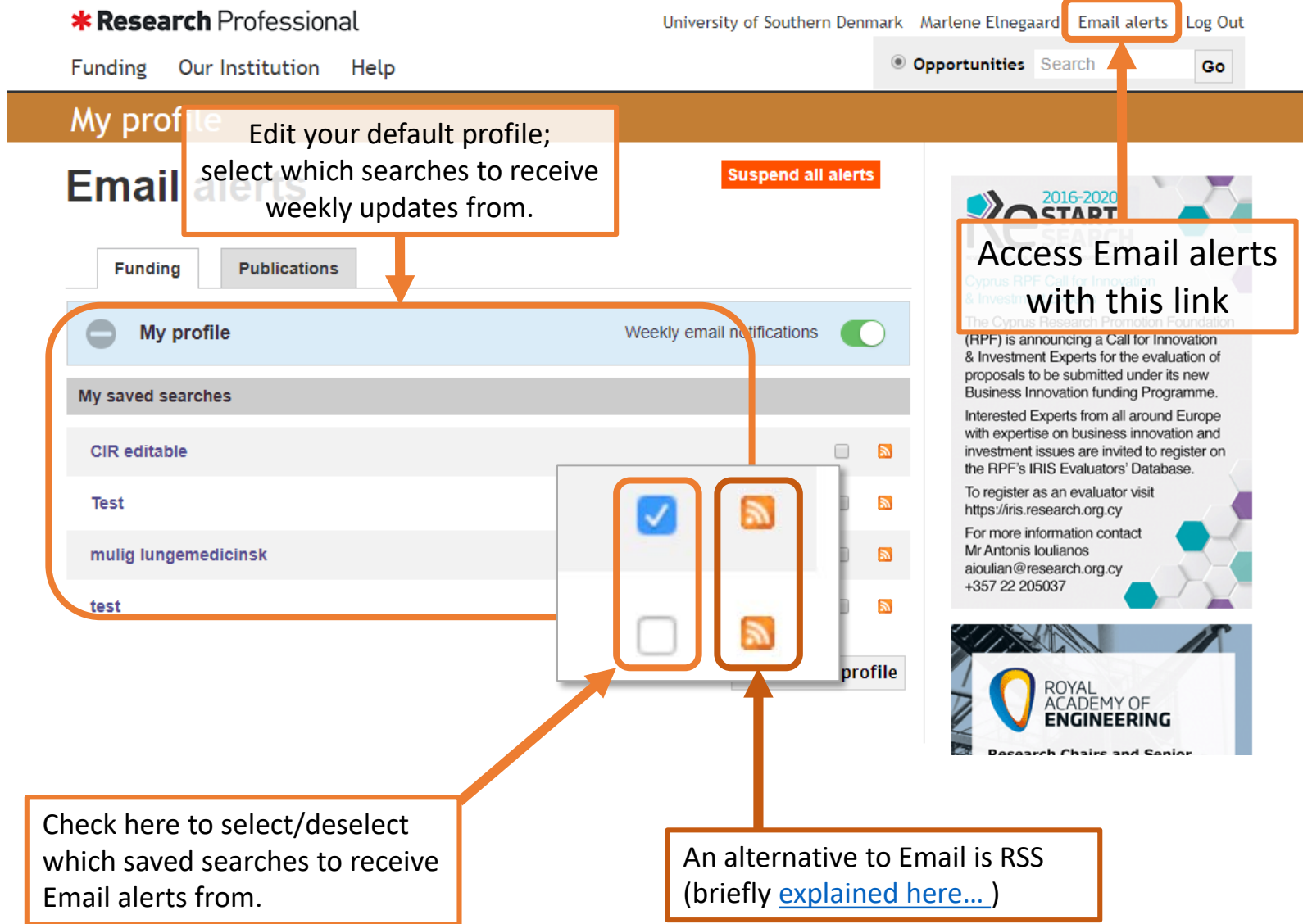

**BOOKMATKS** Use "Bookmarks" to permanently save relevant calls<br>in a static list, i.e. that can only be manually changed in a static list, i.e. that can only be manually changed.

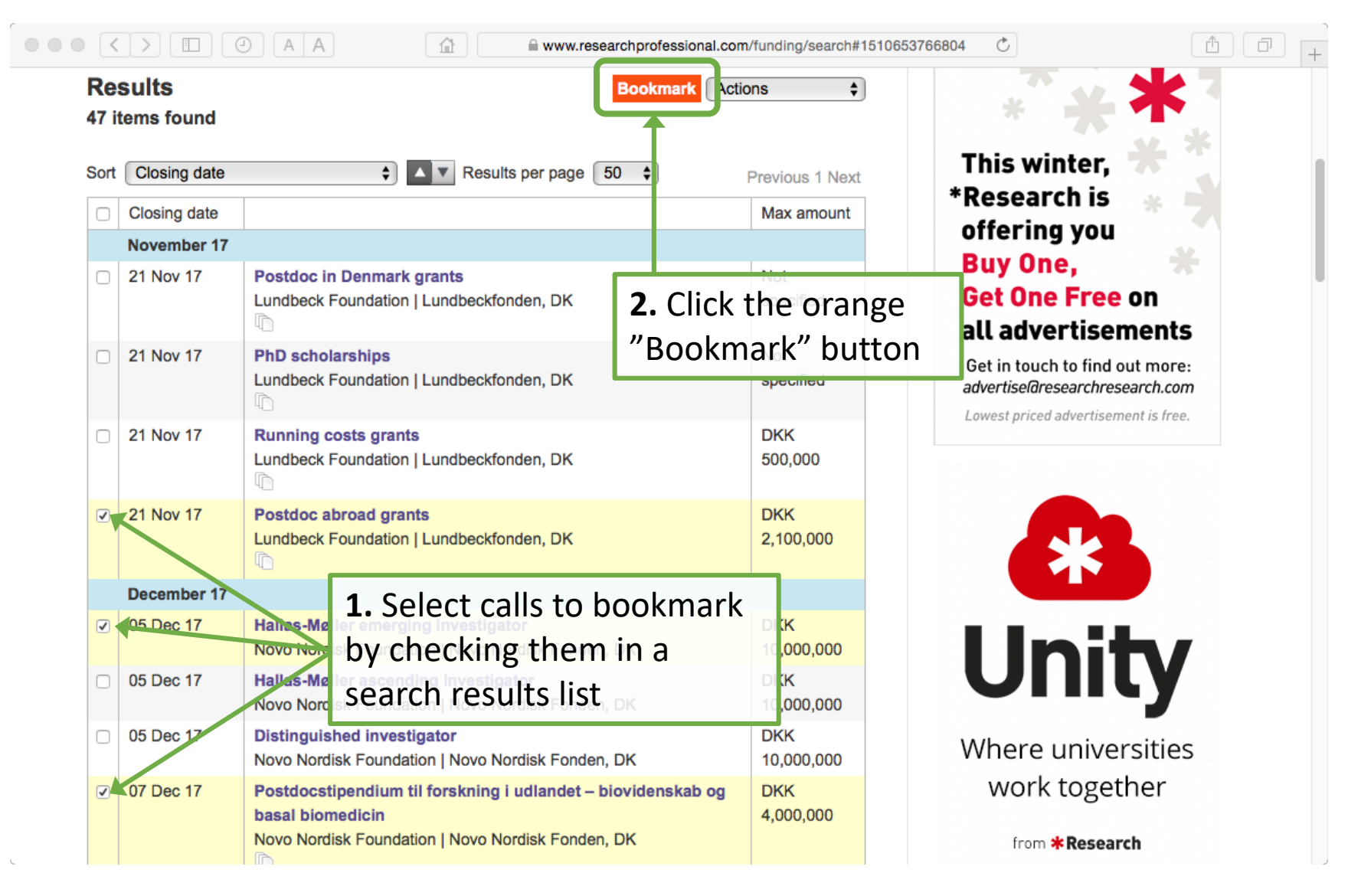

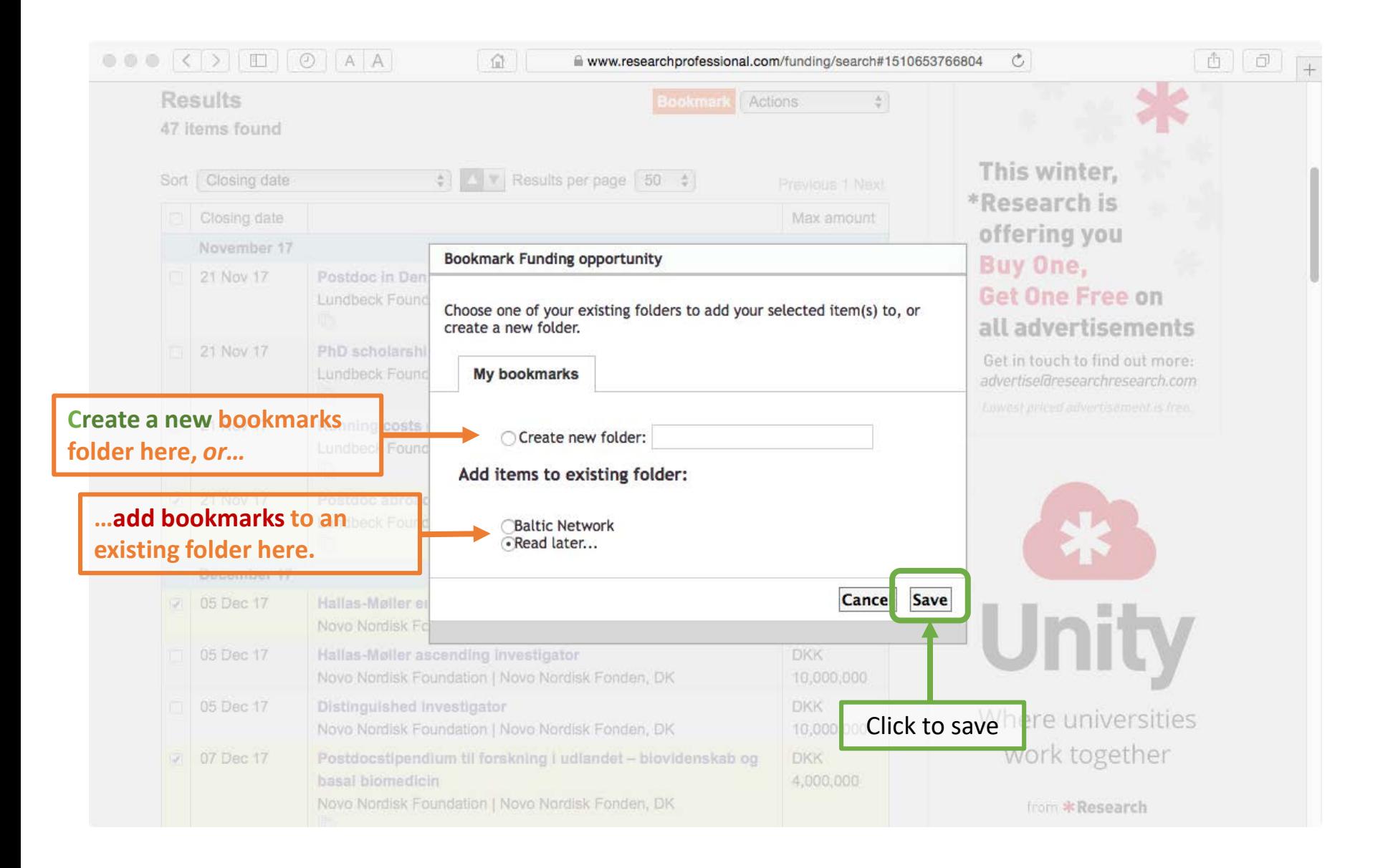

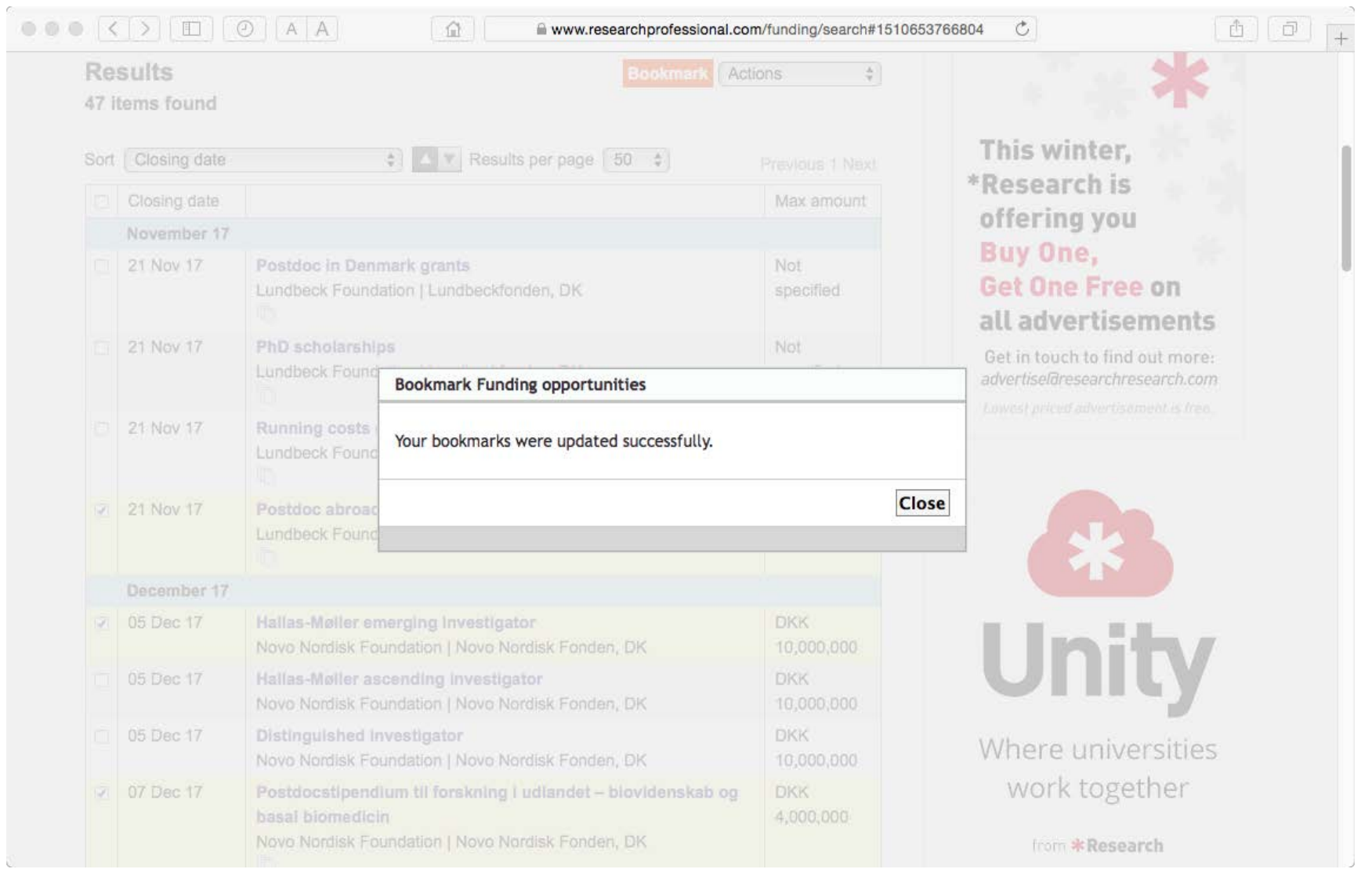

Click "Close"

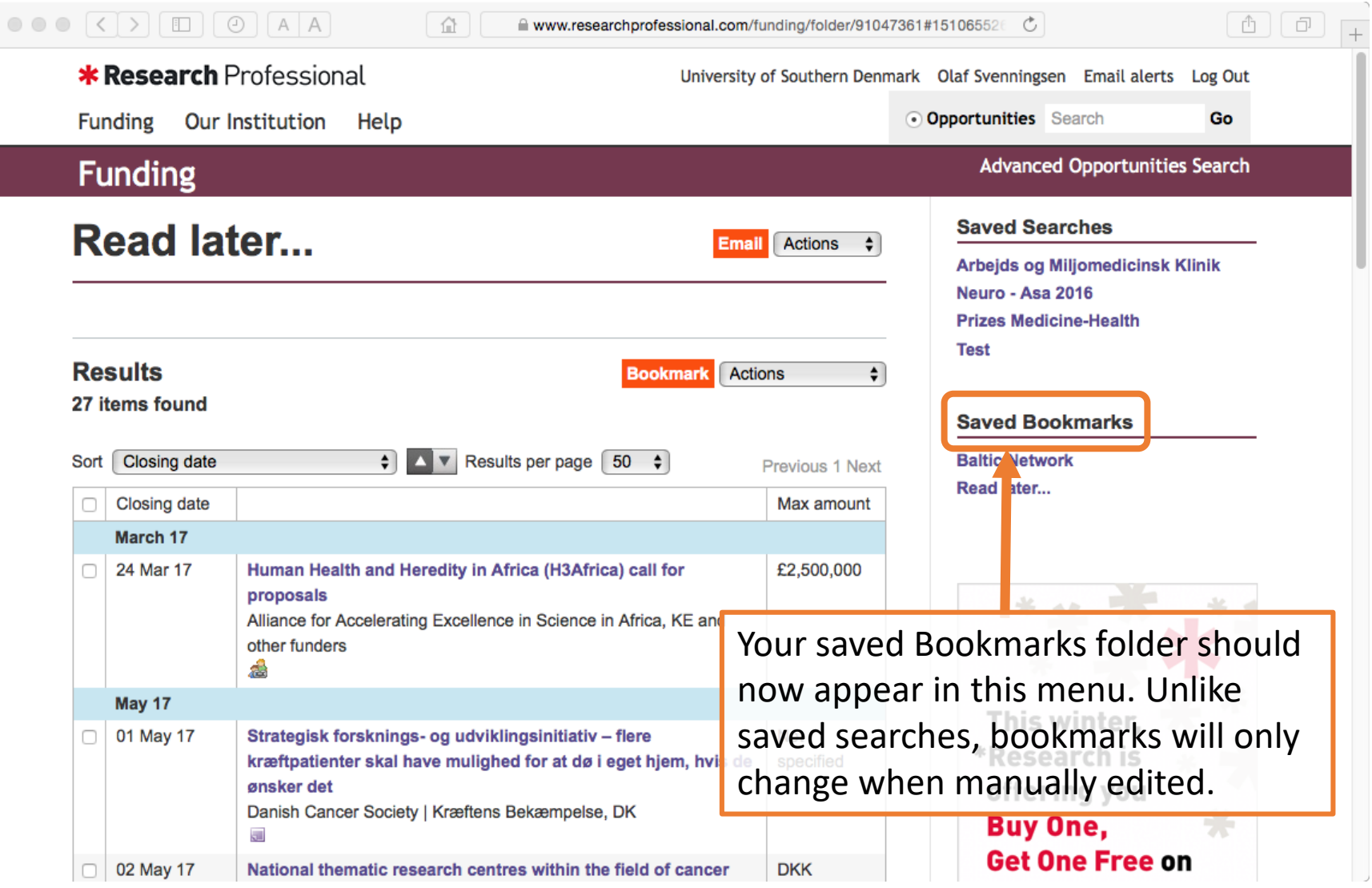

 $\overline{\phantom{a}}$ 

I

 $\mathcal{L}_{\mathcal{C}}$ 

A number of saved searches are available in the "Our Institution" section (yellow bar).

Look under the faculties and departments in the "Our Hierarchy" to browse saved searches.

This often yields results quicker than designing your own searches, because you can "steal" and modify any search you find (next slide)

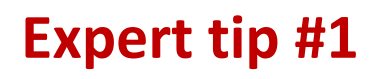

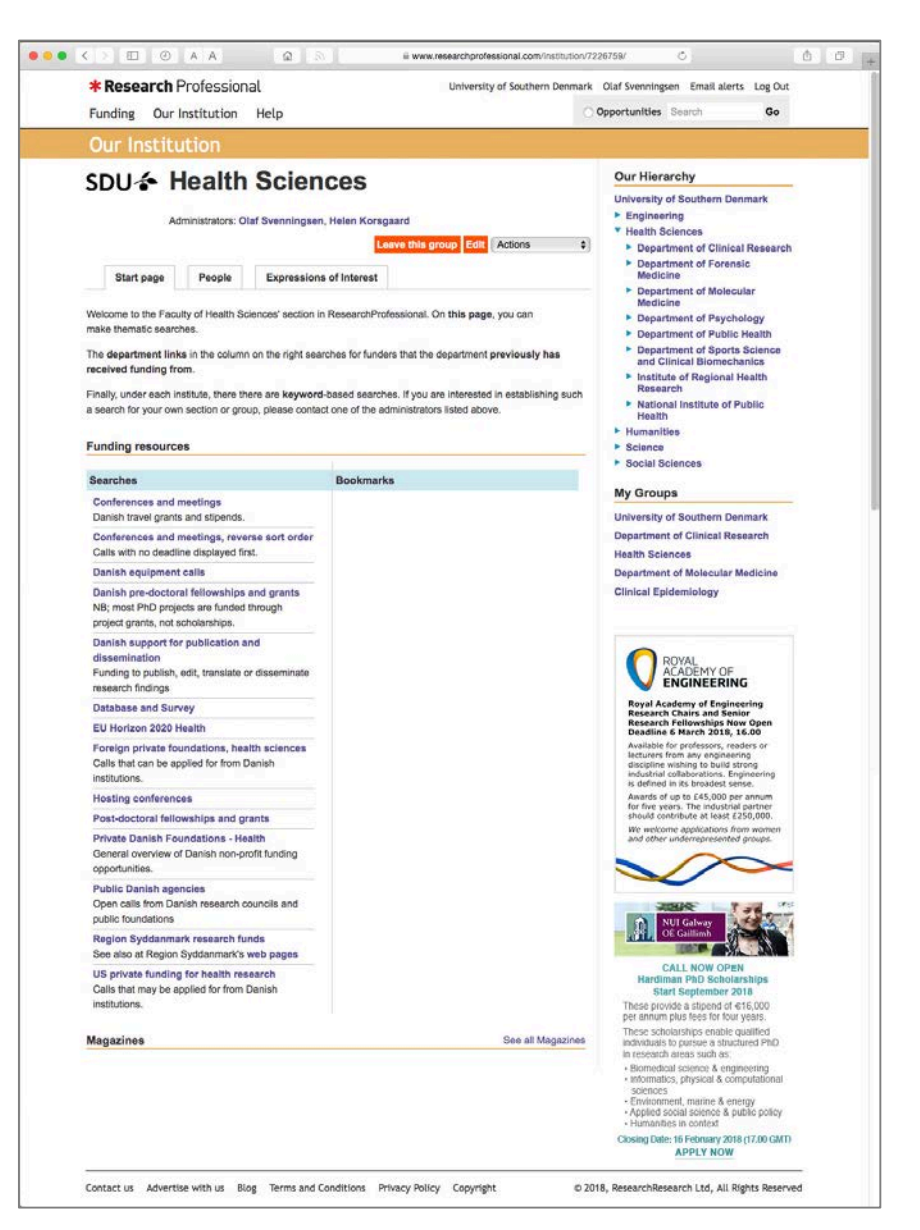

## **Expert tip #2**

The small padlock icon indicates that the saved search can only be changed by an administrator.

However, you can save a padlocked search, just like any other search. This will create an *editable* copy (without the padlock symbol) of the search in your own, individual "Saved searches" menu.

Using this trick, you can quickly build your own library of custom saved searches.

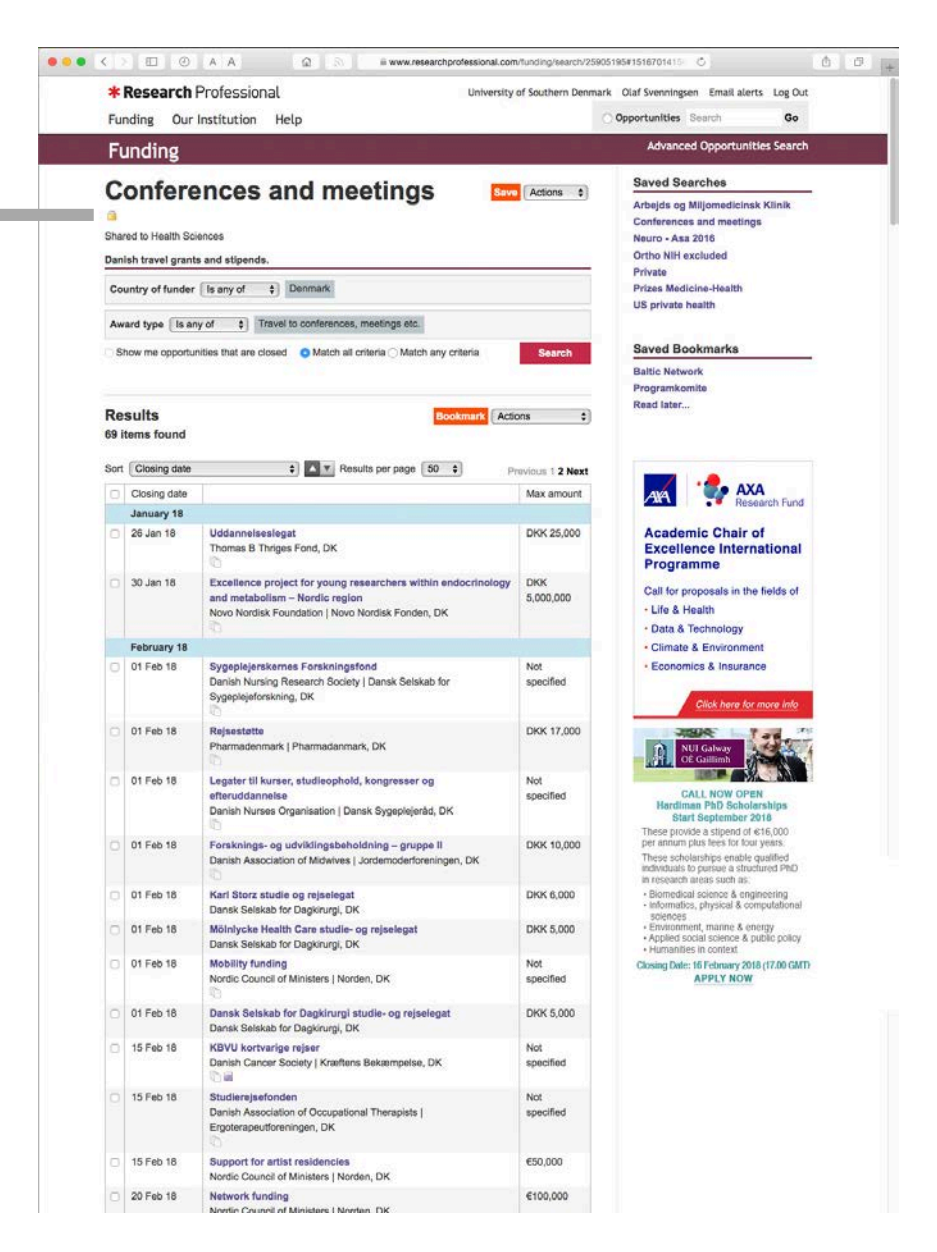

Good luck!

The following slides are intended for account administrators.

The purpose is to demonstrate how to:

- set up saved searches that can be accessed by all users,
- ensure that they are placed at the desired position, and
- manage the institutional hierarchy.

## **Saving a search into the** *existing* **hierarchy:**

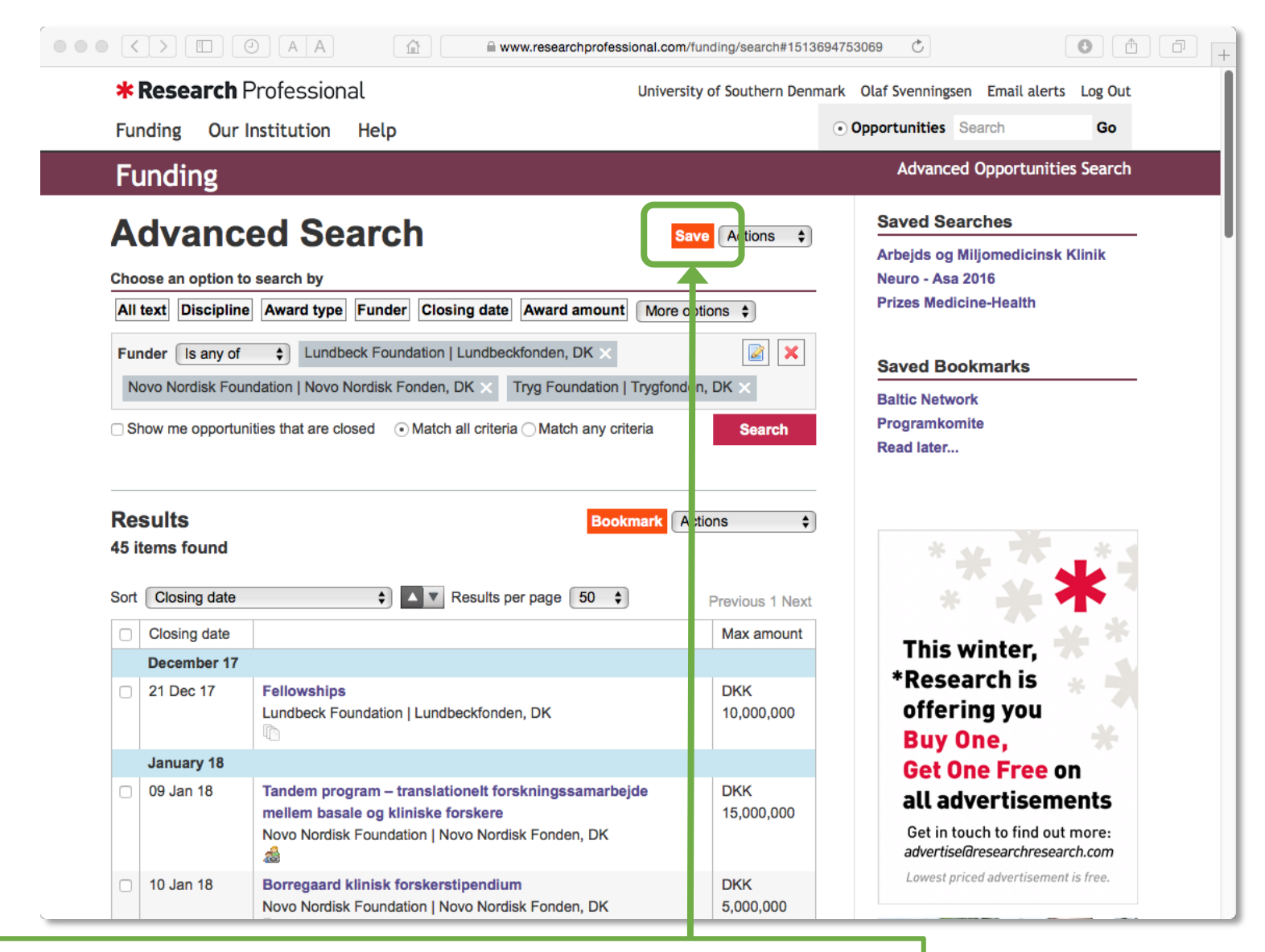

Make a search using any relevant criteria (see slides 4–8). On the Results page, click the orange "Save" button.

## Account administrators have access to an extra tab – "Our institution" – in the "Save search" window. Select this tab, to access the institution hierarchy.

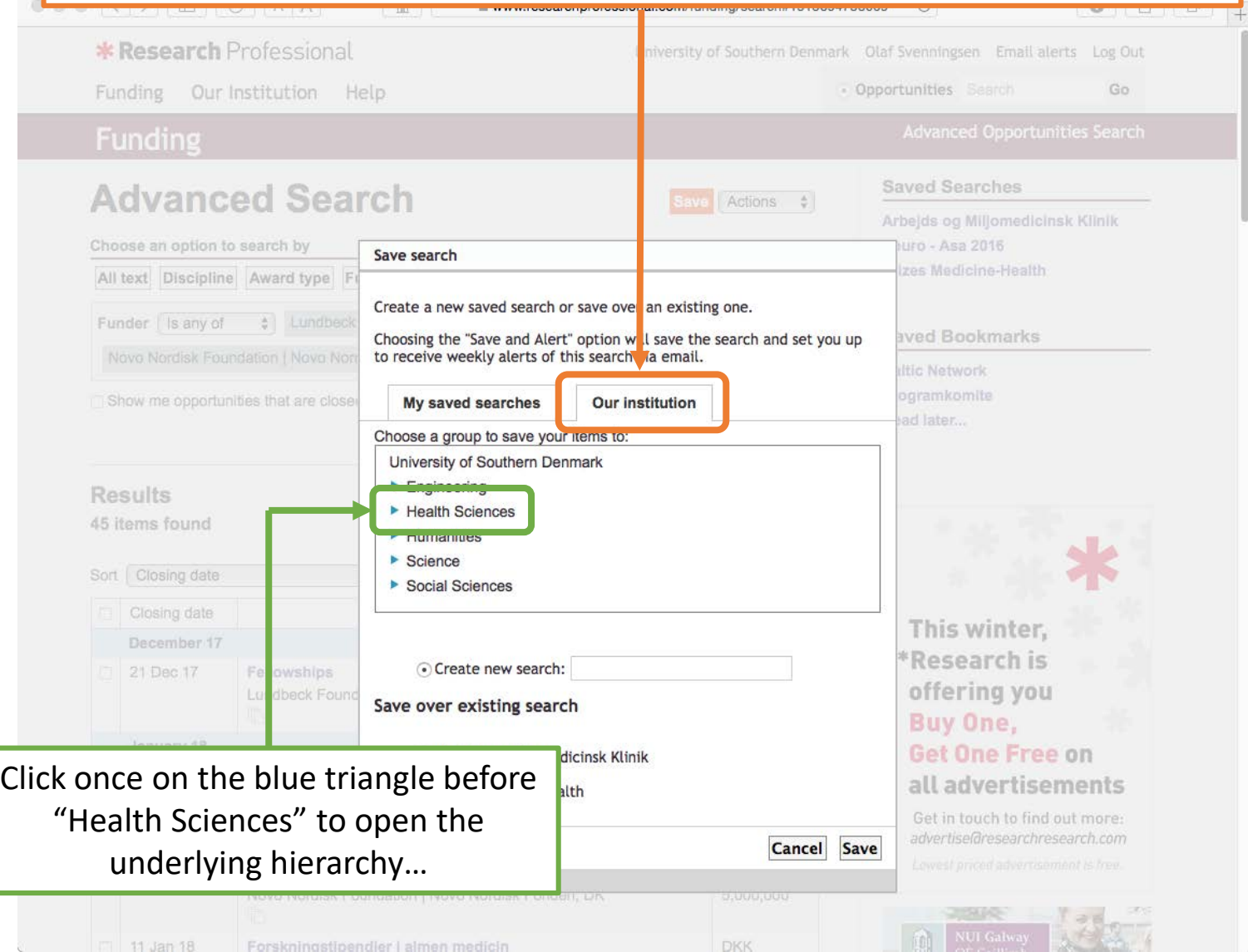

### **Triangles and text; navigating the hierarchy:**

- Clicking *on a filled blue triangle* will open or close the underlying hierarchy without selecting anything.
- Clicking *on the text* beside a filled blue triangle will only select the text; selected text is indicated by underlining.
- An open triangle  $\triangle$  shows that there is no underlying hierarchy. Clicking an open triangle thus doesn't do anything.

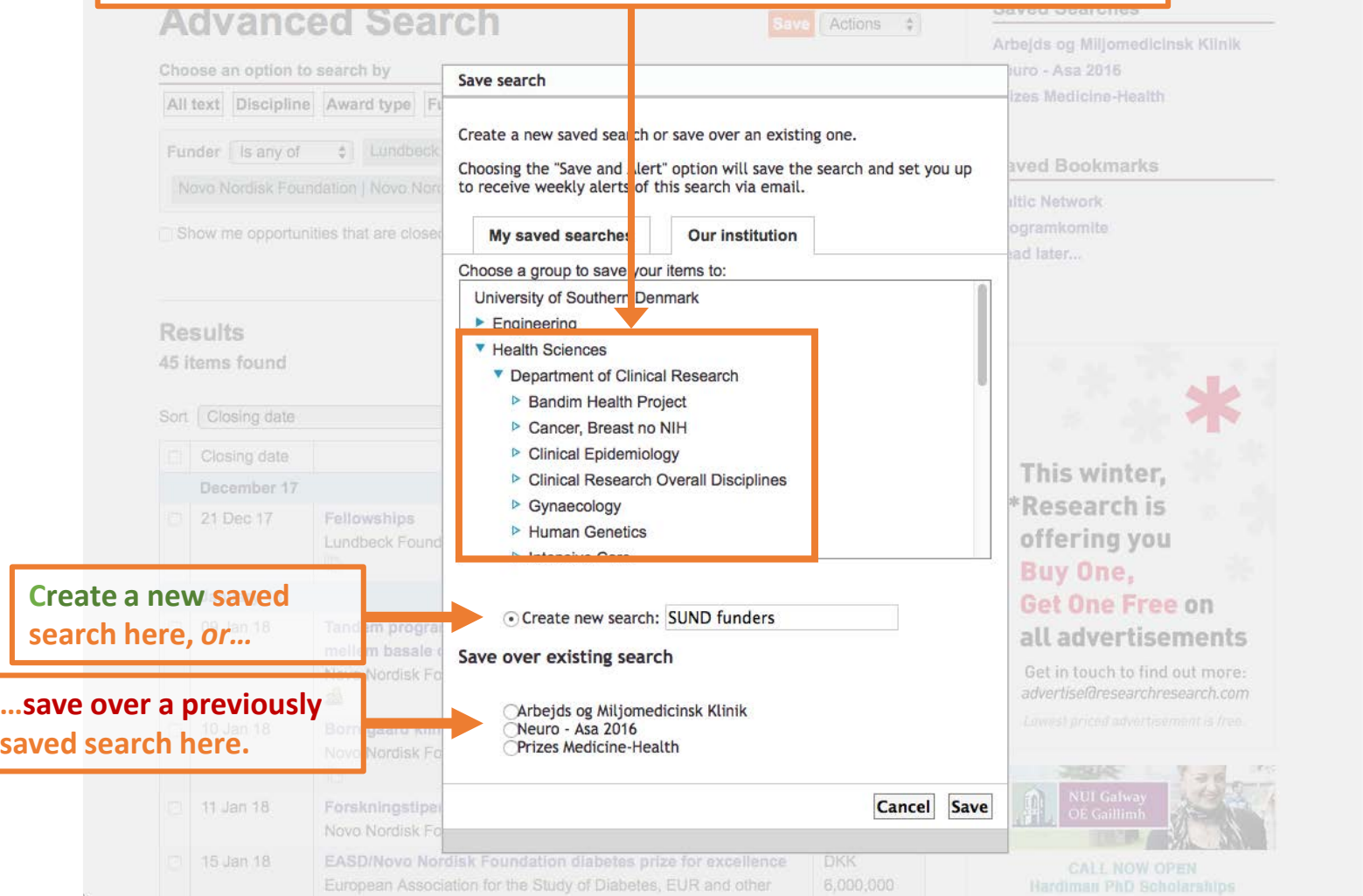

 $0$   $0$   $0$ 

rts Log Out Go

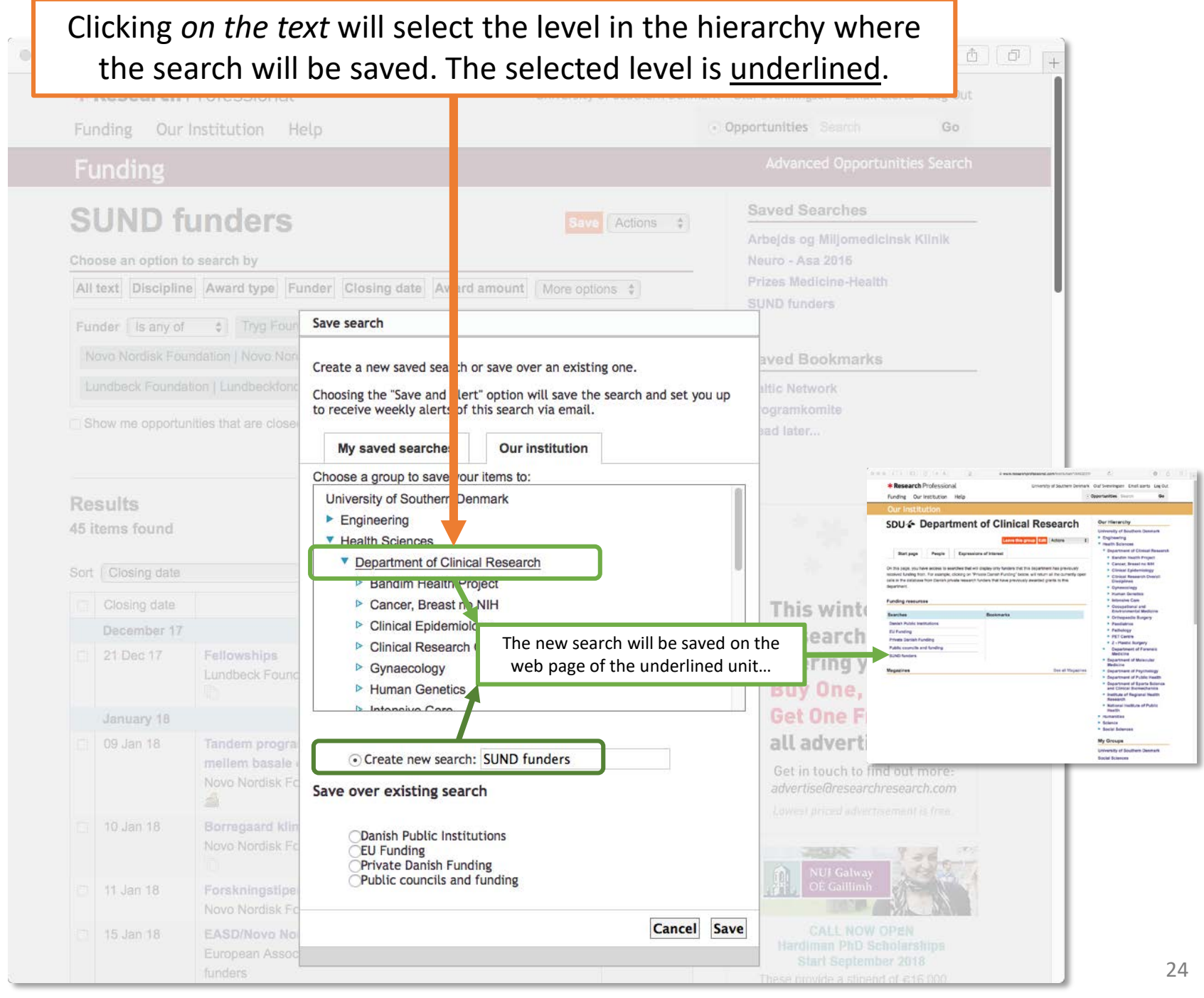

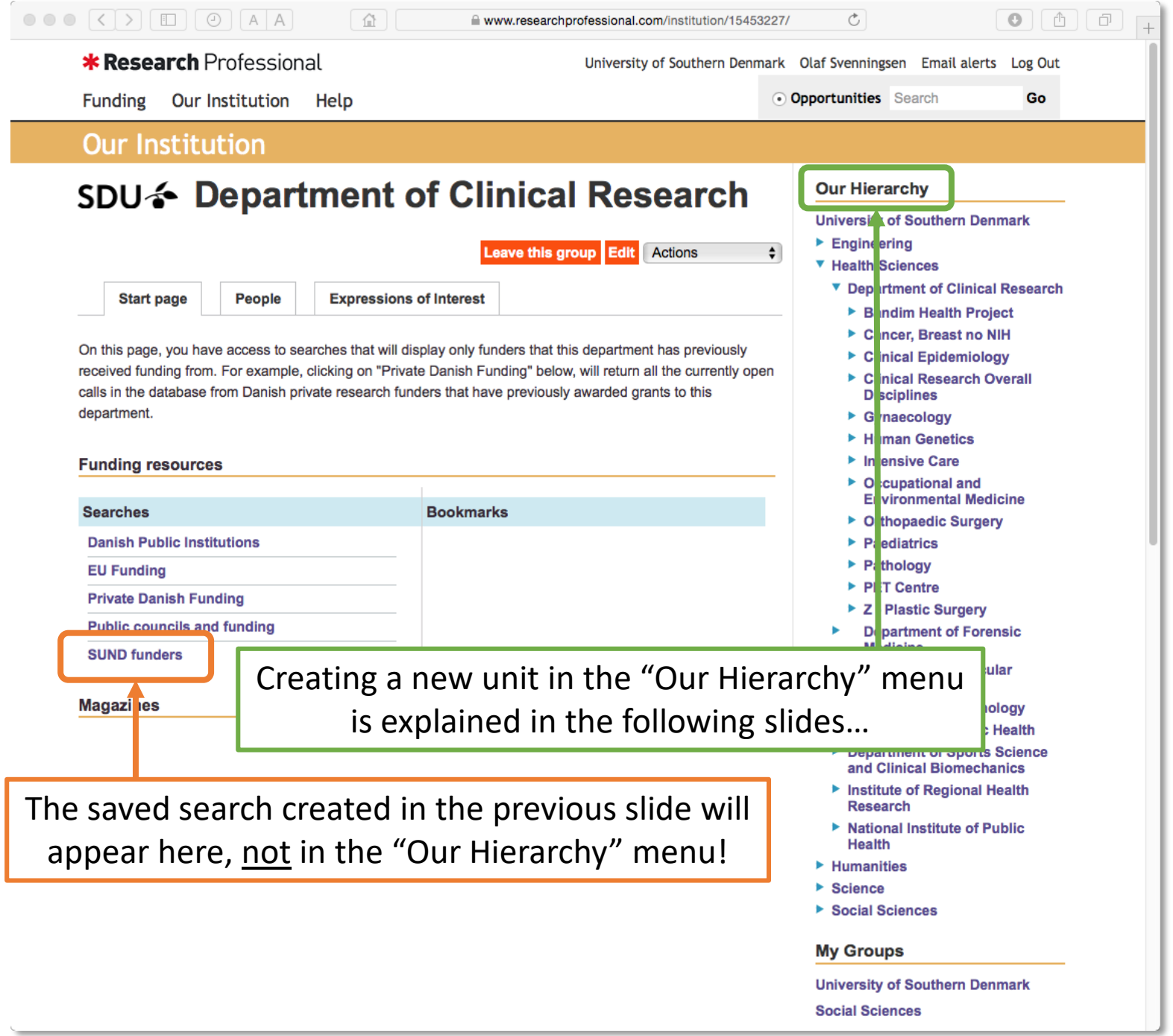

## **Managing the institutional hierarchy:**

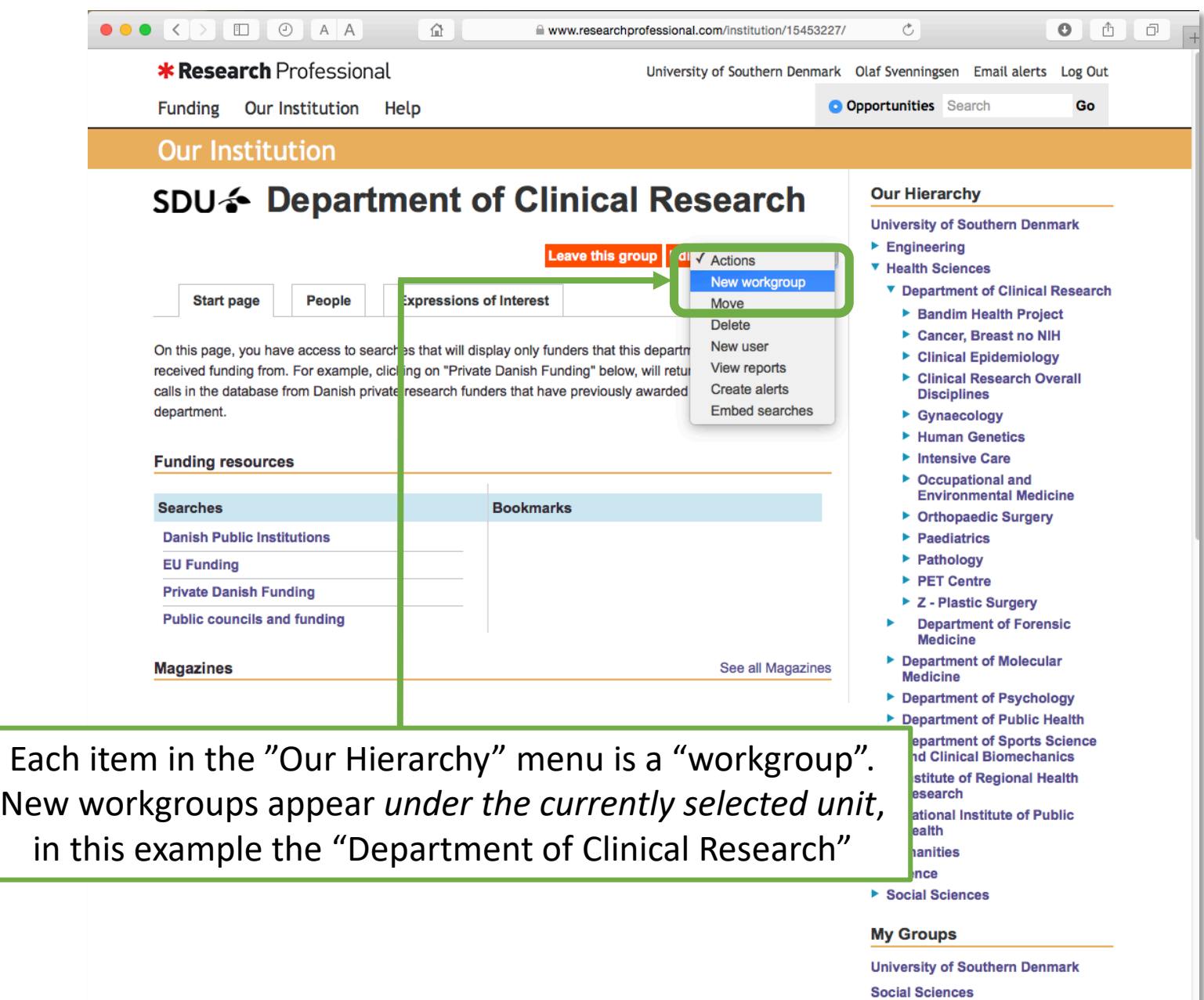

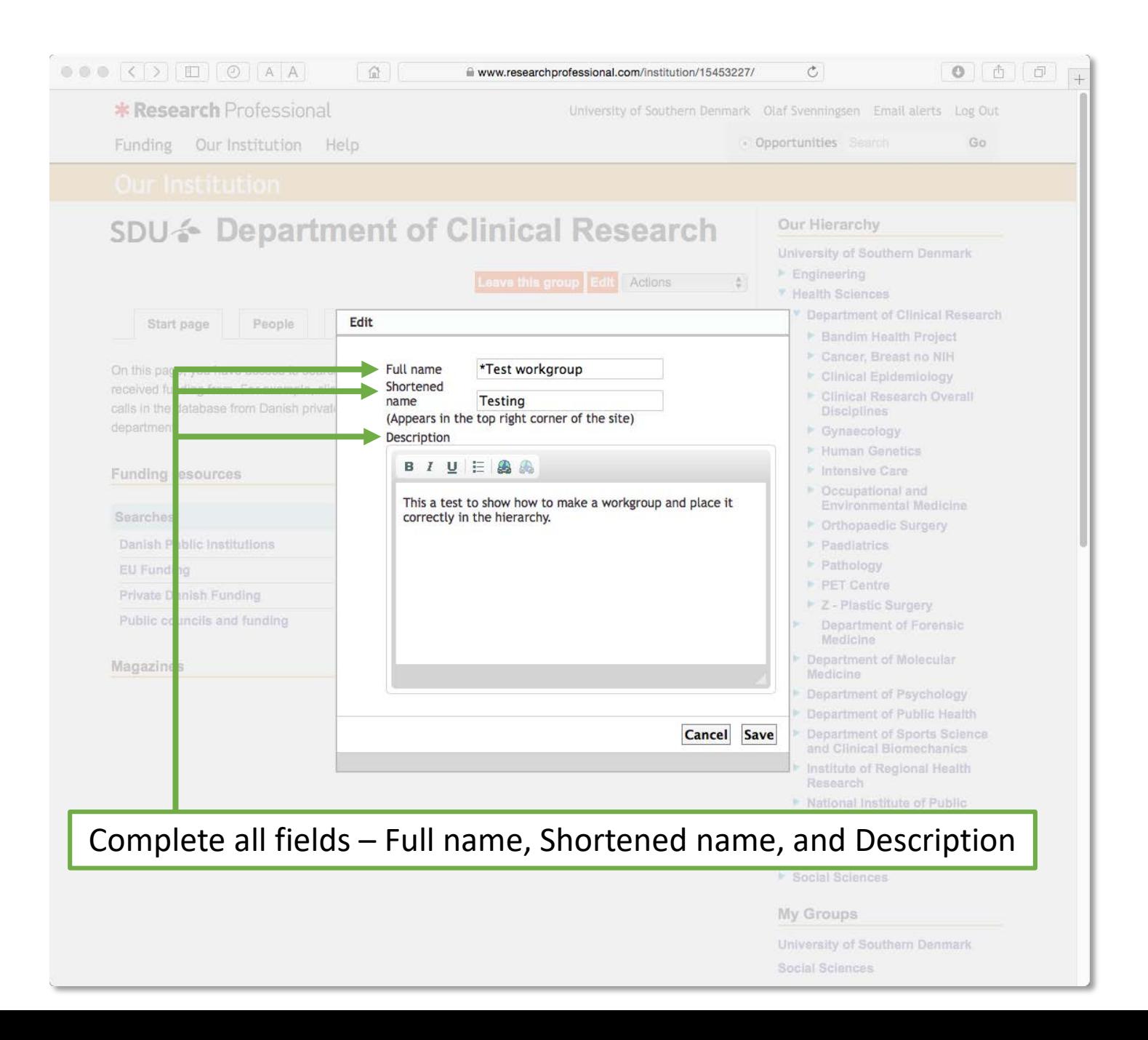

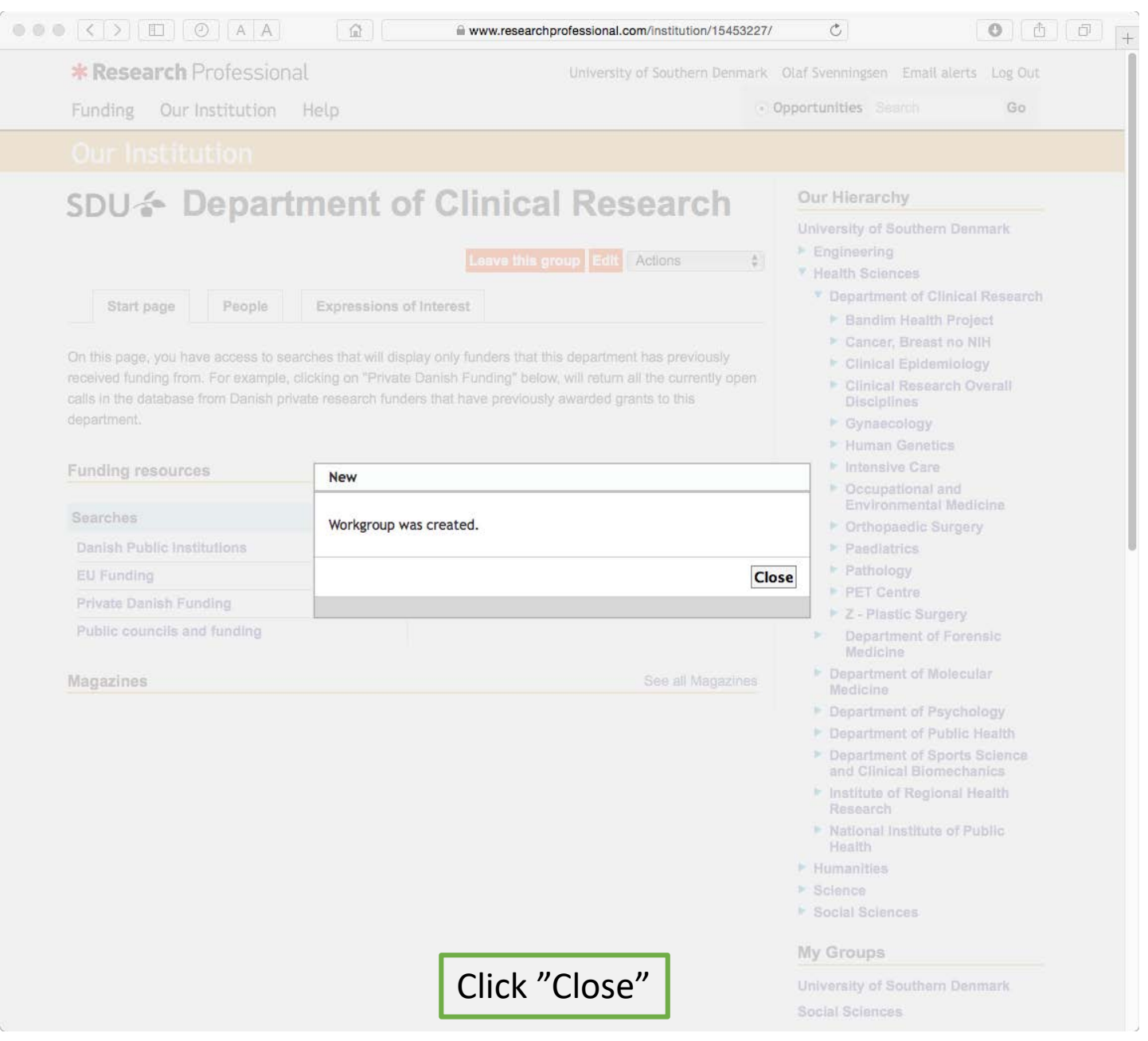

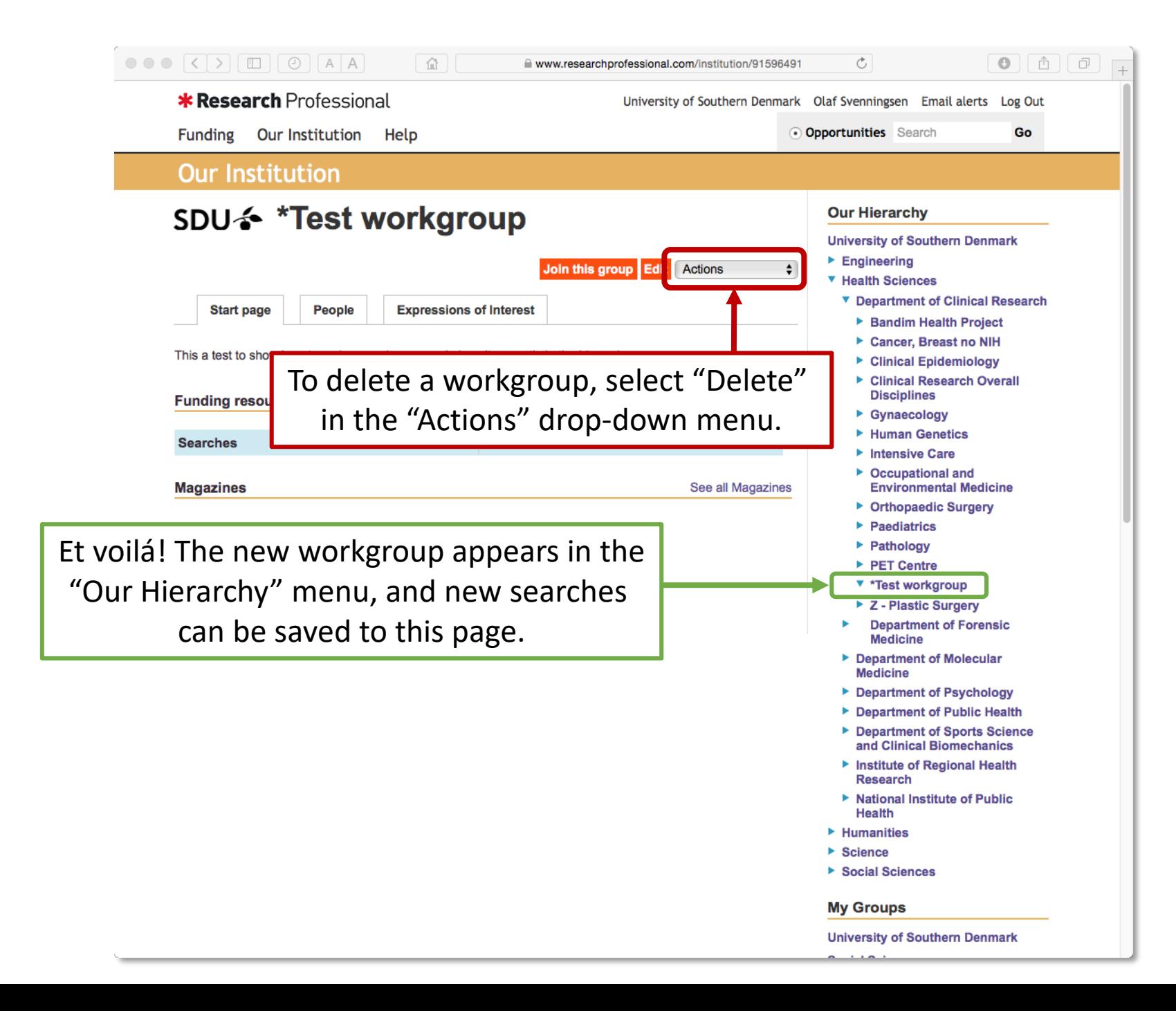

That's it! Happy searching…!